# **Transfer Files between a cEdge and vManage**

### **Contents**

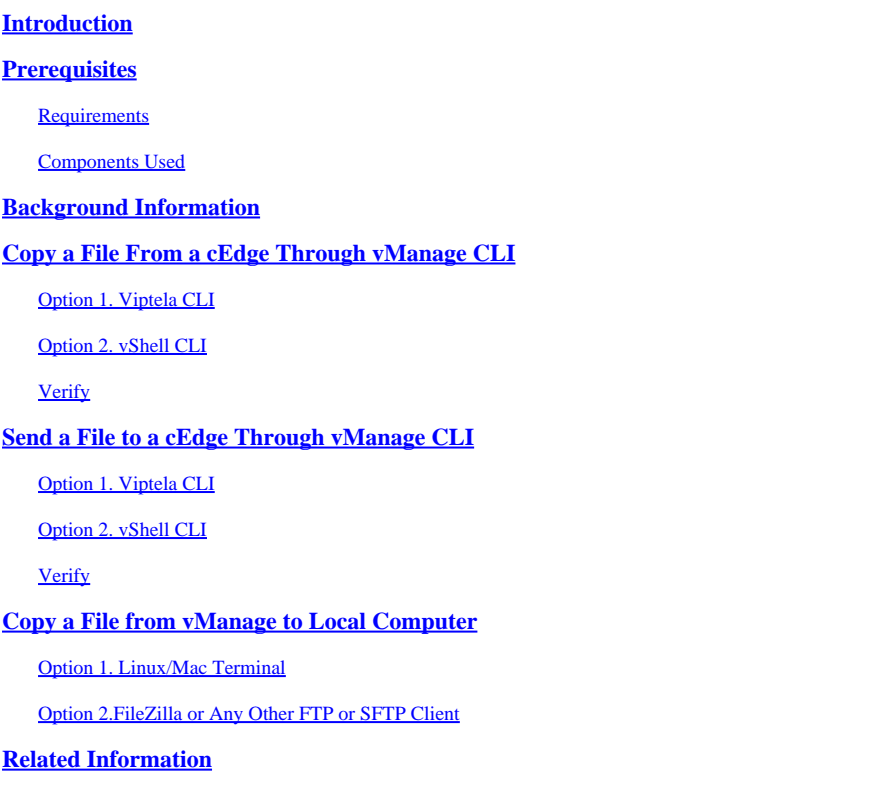

## <span id="page-0-0"></span>**Introduction**

<span id="page-0-1"></span>This document describes how to transfer files between a remote cEdge and a local vManage through CLI.

# **Prerequisites**

#### <span id="page-0-2"></span>**Requirements**

Cisco recommends that you have knowledge of these topics:

- Cisco Software-Defined Wide Area Network (SD-WAN)
- Basic Linux

#### <span id="page-0-3"></span>**Components Used**

This document is based on these software and hardware versions:

- cEdge version 17.5.1
- vManage version 20.5.1

The information in this document was created from the devices in a specific lab environment. All of the devices used in this document started with a cleared (default) configuration. If your network is live, ensure that you understand the potential impact of any command.

# <span id="page-1-0"></span>**Background Information**

You can transfer files between a remote cEdge and a local vManage through CLI in two ways:

- Retrieve files from a remote cEdge to a local vManage file system.
- Push files from vManage to cEdge through vManage CLI.

In order to transfer the files from one location to another, it becomes a difficult task. The most common reasons are these:

- cEdge file system is not accessible from the outside.
- No FTP/TFTP/SFTP is available or reachable.
- No physical access to the router to copy files directly to a USB or massive storage.

However, the SD-WAN solution provides the ability to use control connections to secure copy files between the vManage and a remote cEdge.

The transfer can be done from cEdge bootflash file system to the local user home directory in vManage or vice-versa. Examples of files are:

- Admin-tech
- Cisco IOS® XE images
- Bin trace logs
- Packet captures
- Txt files

vManage runs the Viptela OS and has 2 modes in CLI:

- Viptela CLI: contains all Viptela functionality
- vShell: UNIX shell in the device

## <span id="page-1-1"></span>**Copy a File From a cEdge Through vManage CLI**

Note: In this section, all commands are issued from vManage to retrieve files from a remote cEdge to vManage local directory.

#### <span id="page-1-2"></span>**Option 1. Viptela CLI**

Command syntax:

The command is read as, **use netconf port** in VPN 0 to **retrieve source file name** from **cEdgeSystemIP** into **destination** directory in vManage with cEdge username.

request execute vpn 0 scp -P 830 USERNAME@cEdgeSystemIP:/<source\_file\_name> <destination\_directory\_in\_v

Example:

Connect to vManage CLI and run the Viptela request, execute the command in VPN 0 along with Secure Copy Protocol (SCP) command to start the copy.

```
vmanage# request execute vpn 0 scp -P 830 admin@192.168.10.1:/bootflash/vmanage-admin/cEdge-20211229-02
The authenticity of host '[192.168.10.1]:830 ([192.168.10.1]:830)' can't be established. 
RSA key fingerprint is SHA256:R8KekCx/giwjCqR5woDm+sodjF5kvU7QxnUexoE1xAw. 
Are you sure you want to continue connecting (yes/no/[fingerprint])? yes 
Warning: Permanently added '[192.168.10.1]:830' (RSA) to the list of known hosts. 
admin@192.168.10.1's password: 
cEdge-20211229-023316-admin-tech.tar.gz 100% 13MB 4.8MB/s 00:02
```
#### <span id="page-2-0"></span>**Option 2. vShell CLI**

Example:

Connect to vManage CLI, change mode to vShell, and run the SCP command in Linux format.

```
vmanage# vshell
vmanage:~$ scp -P 830 admin@192.168.10.1:/bootflash/vmanage-admin/cEdge-20211229-023316-admin-tech.tar.
admin@192.168.10.1's password: 
cEdge-20211229-023316-admin-tech.tar.gz 100% 13MB 4.7MB/s 00:02
```
#### <span id="page-2-1"></span>**Verify**

Change mode from Viptela CLI to vShell in vManage and verify that the file is copied correctly.

```
vmanage# vshell
vmanage:~$ ls -l 
total 12976 
-rw------- 1 ericgar users 13285905 Dec 29 21:21 cEdge-20211229-023316-admin-tech.tar.gz
```
### <span id="page-2-2"></span>**Send a File to a cEdge Through vManage CLI**

**Note:** In this section, all commands are issued from vManage to send files from vManage local directory to a remote cEdge storage.

Command syntax:

The command is read as, **use netconf port** in VPN 0 to **copy source\_file\_name** into **/bootflash/vmanageadmin/** at **cEdgeSystemIP** with username.

request execute vpn 0 scp -P 830 <source\_file\_name> username@cEdgeSystemIP:/bootflash/vmanage-admin/

<span id="page-2-3"></span>**Option 1. Viptela CLI**

Example:

Connect to vManage CLI and run the Viptela request, execute the command in VPN 0 along with SCP syntax to start the copy.

```
vmanage# request execute vpn 0 scp -P 830 /home/admin/packet_capture_cEdge.pcap admin@192.168.10.1:/boo
admin@192.168.10.1's password: 
packet_capture_cEdge.pcap 100% 13MB 3.8MB/s 00:03
```
#### <span id="page-3-0"></span>**Option 2. vShell CLI**

Example:

Connect to vManage CLI, change the mode to vShell, and run the SCP copy in Linux format.

```
vmanage# vshell 
vmanage:~$ scp -P 830 /home/ericgar/packet_capture_cEdge.pcap admin@192.168.10.1:/bootflash/vmanage-admin/ 
admin@192.168.10.1's password: 
packet_capture_cEdge.pcap 100% 13MB 3.8MB/s 00:03
```
#### <span id="page-3-1"></span>**Verify**

Connect to the cEdge CLI and display the content of **bootflash/vmanage-admin/** to verify the file is copied correctly:

```
cEdge#dir bootflash:/vmanage-admin/ 
Directory of bootflash:/vmanage-admin/
```
1498499 -rw- 13285905 Dec 29 2021 16:29:27 -06:00 packet\_capture\_cEdge.pcap

**Note:** The destination directory in the cEdge must always be **bootflash: vmanage-admin**, since that is the only directory that has to write permissions for transfers, otherwise, the transfer fails.

```
vmanage# request execute vpn 0 scp -P 830 /home/admin/packet_capture_cEdge.pcap admin@192.168.10.1:/boo
admin@192.168.10.1's password: 
scp: /bootflash//packet_capture_cEdge.pcap: Permission denied
```
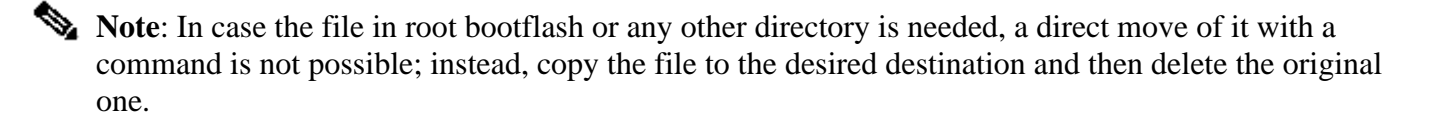

## <span id="page-4-0"></span>**Copy a File from vManage to Local Computer**

### <span id="page-4-1"></span>**Option 1. Linux/Mac Terminal**

Command syntax:

The command is read as: **copy source\_file\_name** from **vManage** into **local\_destination\_path**with vManage username.

```
scp vManageUsername@PublicIp:<source_file_name> <local_destination_path>
```
Example:

Connect to your local Linux/Mac terminal and run the SCP command to copy the file to your desired directory.

```
adminIT@cisco:~$ scp admin@10.88.244.25:packet_capture_cEdge.pcap /Users/adminIT/Downloads/
viptela 20.5.1
```

```
Password:
packet_capture_cEdge.pcap 100% 13MB 3.6MB/s
```
Note: It is recommended that the file to fetch is in the user home directory, otherwise, the directory permissions need to be verified.

### <span id="page-4-2"></span>**Option 2. FileZilla or Any Other FTP or SFTP Client**

Connect with:

- SFTP as protocol or port 22
- vManage URL, Public IP or Private IP (If vManage is On-Prem)
- Use valid username and password

On the right, the files in the vManage user home directory are listed. Just drag and drop to the local destination on the left where you want to transfer the file, as shown in the image.

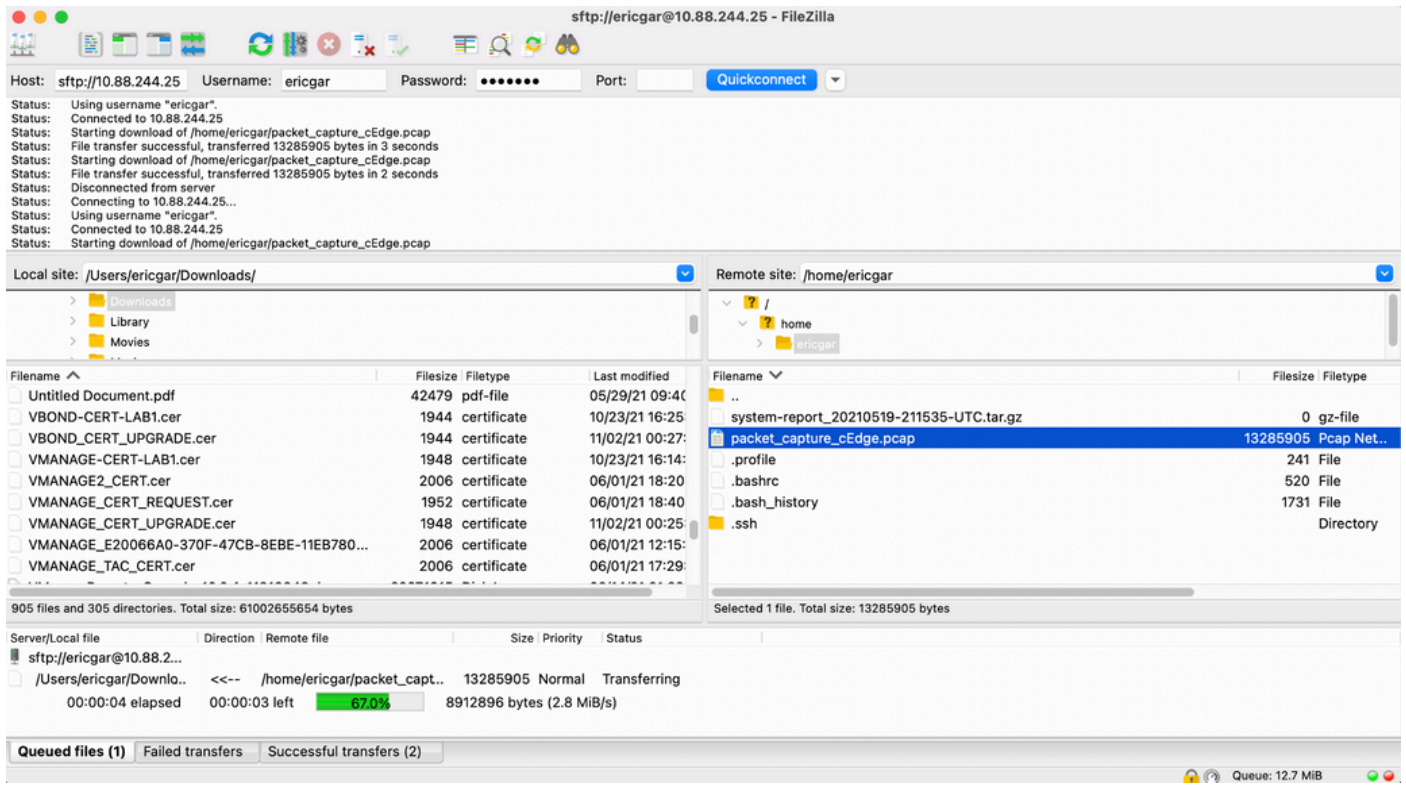

# <span id="page-5-0"></span>**Related Information**

- [Transfer Files between a vEdge and vManage](https://www.cisco.com/c/en/us/support/docs/routers/vedge-router/217948-transfer-files-between-a-vedge-and-vmana.html)
- [Technical Support & Documentation Cisco Systems](https://www.cisco.com/c/en/us/support/index.html)